### **ALL Garmin Drive Series** (Drive, Drive Smart, Drive Assist)

#### 1 Press Where to?

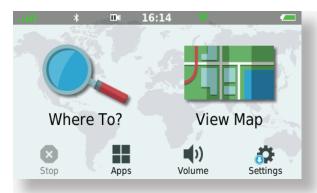

**3** Input Location LSD (Use a space in place of the dash)

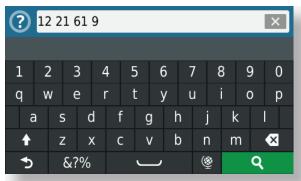

**5** Press Info

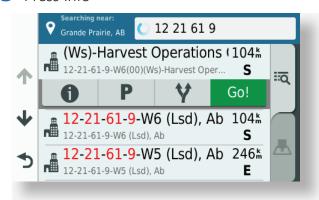

2 Select the 'Enter Search' bar

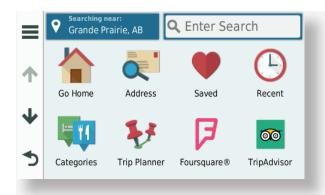

4 Select LSD Match

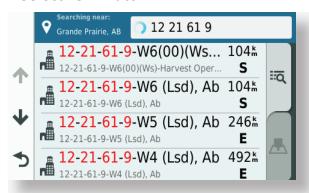

**6** Select to Save (as a favorite), or Go (to navigate)

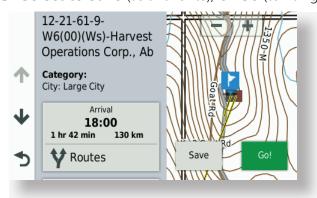

7 Follow Routing

## Searching a BC location:

Use the same method, enter the PNG location in place of the LSD in Step 3. eg. a-65-K-94-H-5 = a 65 K 94 H 5

If entered correctly, this method will always have a result.

The results will either show an LSD center point or wellsite/facility. Often both.

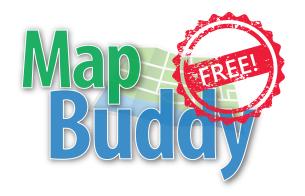

Want to do more with PatchMap? Check out MapBuddy, it's free!

#### Here's some of what it can do...

- Plan your trip by Searching wellsites and facilities ahead of time
- Check out your destination on Google satellite
- Send and Receive data from your Garmin device
- Backup your Tracks, Waypoints and photos
- Plot pictures taken with your smart phone or garmin device and easily share with others
- Print maps

#### **System Requirements:**

Windows XP/Vista/7/8/10 Requires internet connection

Download MapBuddy for free from www.skybase.ca

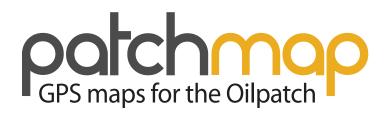

# **Users Guide**

# Garmin Drive Devices

Questions? Call us or stop by... #205, 9914-109 Avenue, Grande Prairie, AB 780-814-2130 Toll Free: 1-87-patchmap

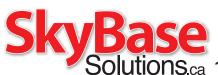

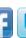

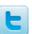

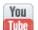

**Se** 1-87-patchmap ons.ca 1-877-282-4627

to return to main screen

8. Press and Hold the BACK arrow (bottom left)

7. Scroll down to "Restricted Mode" and UNCHECK

- ,∂Λες, ~
- ~ Make sure all are UNCHECKED
  - ~ Select 'Avoidances'
    - 6. Select "Navigation"
- ~ KEEP 'PatchMap V\_...' checked on
- ~ Uncheck 'PatchMap Contours' (Optional)
  - ~ Uncheck any 'CM Morth America' Maps
    - 5. Scroll down to "MyMaps"
- ~ Inch on Jub Log' (this shows your track)
  - 4. Scroll down to "Map Layers"
    - , γ29Λ6, ~
    - ~ Set to 'More'
    - ~ Select 'Map Detail'
      - 3. Select "Map & Vehicle"
        - Z. Select "Settings"
  - T. Always start on your main screen

Setting up your Garmin GPS for use with PatchMap

NOTES: